#### LEARNING MADE EASY

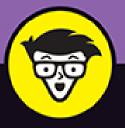

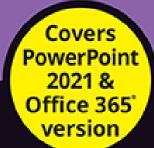

# Microsoft® PowerPoint® dümmies

Transition from basic slides to showstopping presentations

Use PowerPoint to showcase data from other Microsoft applications

Add your artistic touch with color, fonts, and images

day tool on this webs A low problems arrive condenies at the restrict to the role appear sites. While there are separate sites. While there are separate sites. While adjust and develop the site factor the tool myself, to see

%

**Doug Lowe** 

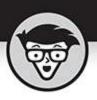

# Microsoft PowerPoint

by Doug Lowe

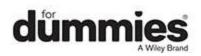

#### Microsoft<sup>®</sup> PowerPoint<sup>®</sup> For Dummies<sup>®</sup>

Published by: John Wiley & Sons, Inc., 111 River Street, Hoboken, NJ 07030-5774, <u>www.wiley.com</u>

Copyright © 2022 by John Wiley & Sons, Inc., Hoboken, New Jersey

Published simultaneously in Canada

No part of this publication may be reproduced, stored in a retrieval system or transmitted in any form or by any means, electronic, mechanical, photocopying, recording, scanning or otherwise, except as permitted under Sections 107 or 108 of the 1976 United States Copyright Act, without the prior written permission of the Publisher. Requests to the Publisher for permission should be addressed to the Permissions Department, John Wiley & Sons, Inc., 111 River Street, Hoboken, NJ 07030, (201) 748-6011, fax (201) 748-6008, or online at http://www.wiley.com/go/permissions.

**Trademarks:** Wiley, For Dummies, the Dummies Man logo, Dummies.com, Making Everything Easier, and related trade dress are trademarks or registered trademarks of John Wiley & Sons, Inc. and may not be used without written permission. Microsoft and PowerPoint are trademarks or registered trademarks of Microsoft Corporation. All other trademarks are the property of their respective owners. John Wiley & Sons, Inc. is not associated with any product or vendor mentioned in this book.

LIMIT OF LIABILITY/DISCLAIMER OF WARRANTY: WHILE THE PUBLISHER AND AUTHORS HAVE USED THEIR BEST EFFORTS IN PREPARING THIS WORK, THEY MAKE NO REPRESENTATIONS OR WARRANTIES WITH RESPECT TO THE ACCURACY OR COMPLETENESS OF THE CONTENTS OF THIS WORK AND SPECIFICALLY DISCLAIM ALL WARRANTIES, INCLUDING WITHOUT LIMITATION ANY IMPLIED WARRANTIES OF MERCHANTABILITY OR FITNESS FOR A PARTICULAR PURPOSE. NO WARRANTY MAY BE CREATED OR EXTENDED BY SALES REPRESENTATIVES, WRITTEN SALES MATERIALS OR PROMOTIONAL STATEMENTS FOR THIS WORK. THE FACT THAT AN ORGANIZATION, WEBSITE, OR PRODUCT IS REFERRED TO IN THIS WORK AS A CITATION AND/OR POTENTIAL SOURCE OF FURTHER INFORMATION DOES NOT MEAN THAT THE PUBLISHER AND AUTHORS ENDORSE THE INFORMATION OR SERVICES THE ORGANIZATION. WEBSITE, OR PRODUCT MAY PROVIDE OR **RECOMMENDATIONS IT MAY MAKE. THIS WORK IS** SOLD WITH THE UNDERSTANDING THAT THE PUBLISHER IS NOT ENGAGED IN RENDERING PROFESSIONAL SERVICES. THE ADVICE AND STRATEGIES CONTAINED HEREIN MAY NOT BE SUITABLE FOR YOUR SITUATION. YOU SHOULD CONSULT WITH A SPECIALIST WHERE APPROPRIATE. FURTHER, READERS SHOULD BE AWARE THAT WEBSITES LISTED IN THIS WORK MAY HAVE CHANGED OR DISAPPEARED BETWEEN WHEN THIS WORK WAS WRITTEN AND WHEN IT IS READ. NEITHER THE PUBLISHER NOR AUTHORS SHALL BE LIABLE FOR ANY LOSS OF PROFIT OR ANY OTHER COMMERCIAL DAMAGES, INCLUDING BUT NOT LIMITED TO SPECIAL, INCIDENTAL, CONSEQUENTIAL, OR OTHER DAMAGES.

For general information on our other products and services, please contact our Customer Care Department within the U.S. at 877-762-2974, outside the U.S. at 317-572-3993, or fax 317-572-4002. For technical support, please visit <a href="https://hub.wiley.com/community/support/dummies">https://hub.wiley.com/community/support/dummies</a>.

Wiley publishes in a variety of print and electronic formats and by print-on-demand. Some material included with standard print versions of this book may not be included in e-books or in print-on-demand. If this book refers to media such as a CD or DVD that is not included in the version you purchased, you may download this material at <a href="http://booksupport.wiley.com">http://booksupport.wiley.com</a>. For more information about Wiley products, visit <a href="http://www.wiley.com">www.wiley.com</a>.

Library of Congress Control Number: 2021948859

ISBN 978-1-119-82914-0 (pbk); ISBN 978-1-119-82915-7 (ebk); ISBN 978-1-119-82916-4 (ebk)

### Microsoft® PowerPoint® For Dummies®

To view this book's Cheat Sheet, simply go to <u>www.dummies.com</u> and search for "Microsoft PowerPoint For Dummies Cheat Sheet" in the Search box.

# **Table of Contents**

Cover **Title Page Copyright** Introduction About This Book **Foolish Assumptions** Icons Used in This Book Beyond the Book Where to Go from Here **Part 1: Getting Started with PowerPoint Chapter 1: Welcome to PowerPoint** What in Sam Hill Is PowerPoint? **Getting PowerPoint** Introducing PowerPoint Presentations **Understanding Presentation Files** What's in a Slide?

<u>Starting PowerPoint</u>

Creating a Blank Presentation

Navigating the PowerPoint Interface

Unraveling the Ribbon

The View from Here Is Great

Editing Text

Adding a New Slide

Moving from Slide to Slide

Adding Some Style

**Displaying Your Presentation** 

Saving Your Work

Closing a Presentation

<u>Getting Help</u>

Exiting PowerPoint

#### **Chapter 2: Taking the Backstage Tour**

Welcome to Backstage View

**Considering Themes and Templates** 

Saving Your Presentation

**Opening a Presentation** 

Pinning a Presentation for Easy Access

#### **Chapter 3: Editing Slides**

Moving from Slide to Slide Working with Objects Editing a Text Object Selecting Text Using Cut, Copy, and Paste Duplicating an Object Using the Clipboard Task Pane Oops! I Didn't Mean It (The Marvelous Undo Command) Working with Slide Layouts Deleting a Slide Duplicating a Slide Finding Text Replacing Text

**Rearranging Your Slides in Slide Sorter View** 

#### **Chapter 4: Working in Outline View**

Calling Up the Outline

Selecting and Editing an Entire Slide

Selecting and Editing One Paragraph

Promoting and Demoting Paragraphs

Adding a New Paragraph

Adding a New Slide

Moving Text Up and Down

Collapsing and Expanding the Outline

#### **Chapter 5: Proofing Your Presentations**

Checking Spelling as You Go Spell Checking After the Fact Using the Thesaurus Capitalizing Correctly Using the AutoCorrect Feature

#### Chapter 6: Don't Forget Your Notes!

<u>Understanding Notes</u> <u>Adding Notes to a Slide</u> <u>Adding an Extra Notes Page for a Slide</u> <u>Adding a New Slide from Notes Page View</u> <u>Printing Notes Pages</u> <u>Displaying Notes on a Separate Monitor</u>

#### Chapter 7: Show Time!

<u>The Quick Way to Print</u> <u>Printing from Backstage View</u> <u>Setting Up a Slideshow</u> <u>Starting a Slideshow</u> <u>Working in Presenter View</u> <u>Controlling Your Presentation with the Keyboard and Mouse</u> <u>Using Presentation Tools</u> <u>Rehearsing Your Slide Timings</u> <u>Using Custom Shows</u> Showing Your Presentation Online

#### Part 2: Creating Great-Looking Slides

#### Chapter 8: All about Fonts and Text Formatting

<u>Changing the Look of Your Text</u> <u>Big Picture Text Formatting</u> <u>Creating Fancy Text with WordArt</u>

#### **Chapter 9: Designing Your Slides**

Looking at the Design Tab

Working with Themes

Changing the Slide Size

Applying Background Styles

Using the Design Ideas Feature to Design Your Slides

#### **Chapter 10: Animating Your Slides**

Using the Transitions Tab Using the Animations Tab

#### **Chapter 11: The Art of Inking Your Slides**

Drawing on Your Slides Using the Ruler

Converting Windows Ink to Text

Converting Windows Ink to Shapes

Converting Windows Ink to a Math Formula

Animating Windows Ink

#### **Chapter 12: Masters of the Universe Meet the Templates of Doom**

Working with Masters Using Masters Using Headers and Footers Yes, You Can Serve Two Masters Restoring Lost Placeholders Working with Templates Working with Presentation Sections

#### Part 3: Embellishing Your Slides

#### **Chapter 13: Inserting Pictures**

Exploring the Many Types of Pictures Inserting Pictures in Your Presentation Moving, Sizing, Stretching, and Cropping Pictures Adding Style to Your Pictures Correcting Sharpness, Brightness, Contrast, and Color Compressing Your Pictures Working with 3D Models

#### **Chapter 14: Drawing on Your Slides**

Some General Drawing Tips Drawing Simple Objects Creating Other Shapes Styling Your Shapes Flipping and Rotating Objects Drawing a Complicated Picture

#### **Chapter 15: Charting for Fun and Profit**

- Understanding Charts
- Adding a Chart to Your Presentation
- Changing the Chart Type
- Working with Chart Data
- Changing the Chart Layout
- Changing the Chart Style
- Embellishing Your Chart
- Using Treemap and Sunburst Charts
- Using Map Charts

#### **Chapter 16: Working with SmartArt**

<u>Understanding SmartArt</u> Creating a SmartArt Diagram

Tweaking a SmartArt Diagram

#### Editing the SmartArt Text

Working with Organization Charts

#### Chapter 17: Lights! Camera! Action! (Adding Sound and Video)

Adding Sound to a Slide Adding Video to Your Slides

Compressing Media

#### **Chapter 18: More Things to Insert on Your Slides**

Inserting Tables

Inserting WordArt

Using Hyperlinks

Adding Action Buttons

**Inserting Equations** 

Inserting Icons

#### Part 4: Working with Others

#### **Chapter 19: Collaborating on Presentations**

Understanding Collaboration

Working with OneDrive

Working with Teams

Collaborating in Real Time

Using Comments

#### **Chapter 20: Stealing Slides from Other Presentations**

Misdemeanor Slide Theft

**Building a Slide Repository** 

#### **Chapter 21: Exporting Your Presentation to Other Formats**

<u>Creating a PDF File</u> <u>Crafting a Video</u> <u>Creating an Animated GIF</u> <u>Packaging Your Presentation on a CD</u> Creating Handouts in Microsoft Word

Publishing a Presentation to Microsoft Stream

#### Part 5: The Partof Tens

#### <u>Chapter 22: Ten PowerPoint</u> <u>Commandments</u>

I. Thou Shalt Frequently Savest Thy Work

II. Thou Shalt Storeth Each Presentation in Its Proper Folder

III. Thou Shalt Not Abuseth Thy Program's Formatting Features

IV. Thou Shalt Not Stealeth Copyrighted Materials

V. Thou Shalt Abideth by Thine Color Scheme, Auto-Layout, and Template

VI. Thou Shalt Not Abuse Thine Audience with an Endless Array of Cute Animations or Funny Sounds

VII. Keep Thy Computer Gurus Happy

VIII. Thou Shalt Backeth Up Thy Files Day by Day

IX. Thou Shalt Fear No Evil, for Ctrl+Z Is Always with Thee

X. Thou Shalt Not Panic

#### Chapter 23: Ten Tips for Creating Readable Slides

Try Reading the Slide from the Back of the Room

Avoid Small Text

No More Than Five Bullets, Please

<u>Avoid Excessive Verbiage Lending to Excessively Lengthy</u> <u>Text That Is Not Only Redundant But Also Repetitive and</u> <u>Reiterative</u>

Use Consistent Wording

Avoid Unsightly Color Combinations

Watch the Line Endings

Keep the Background Simple

Use Only Two Levels of Bullets

Avoid Bullets Altogether If You Can

Keep Charts and Diagrams Simple

#### **Chapter 24: Ten Ways to Keep Your Audience Awake**

Don't Forget Your Purpose Don't Become a Slave to Your Slides Don't Overwhelm Your Audience with Unnecessary Detail Don't Neglect Your Opening Be Relevant Don't Forget the Call to Action Practice, Practice, Practice Relax! Expect the Unexpected Don't Be Boring

Index About the Author Advertisement Page Connect with Dummies End User License Agreement

### **List of Tables**

#### Chapter 1

TABLE 1-1 The Basic Tabs on the RibbonTABLE 1-2 The View Buttons

#### **Chapter 3**

TABLE 3-1 PowerPoint's Slide Layouts

#### **Chapter 7**

TABLE 7-1 Keyboard Tricks for Your SlideshowTABLE 7-2 Mouse Tricks for Your Slideshow

#### **Chapter 8**

TABLE 8-1 Character-Formatting Commands

TABLE 8-2 Paragraph Alignment Commands

TABLE 8-3 Buttons on the WordArt Shape Format Tab

TABLE 8-4 Formatting Options on the Text Effects Menu

#### Chapter 11

TABLE 11-1 Basic Windows Ink Drawing Tools

#### **Chapter 13**

TABLE 13-1 PowerPoint's Bitmap Picture File Formats TABLE 13-2 PowerPoint's Vector File Formats

#### Chapter 16

TABLE 16-1 Types of Diagrams You Can Create

#### **Chapter 18**

TABLE 18-1 The Layout Tab TABLE 18-2 Action Buttons

### List of Illustrations

#### Chapter 1

FIGURE 1-1: PowerPoint's opening screen.

FIGURE 1-2: PowerPoint's main screen is a tad cluttered.

FIGURE 1-3: The Ribbon with the Insert tab selected.

FIGURE 1-4: The completed title slide for the Thumb War presentation.

FIGURE 1-5: A new slide.

FIGURE 1-6: The completed second slide of the Thumb War presentation.

FIGURE 1-7: The Thumb Wars presentation with the purple Ion theme.

FIGURE 1-8: When you start the slideshow, the title slide fills the screen.

FIGURE 1-9: Help!

#### **Chapter 2**

FIGURE 2-1: Backstage view is displayed when you launch PowerPoint.

FIGURE 2-2: Backstage view with a presentation open.

FIGURE 2-3: A theme can dramatically change the appearance of a slide.

FIGURE 2-4: Creating a presentation from a theme or template.

FIGURE 2-5: Searching for a theme.

FIGURE 2-6: Selecting a theme.

FIGURE 2-7: Save As in Backstage view.

FIGURE 2-8: The Save As dialog box.

FIGURE 2-9: Saving a presentation to OneDrive.

FIGURE 2-10: Opening a file in Backstage view.

FIGURE 2-11: The Open dialog box.

FIGURE 2-12: Listing your pinned presentations.

#### **Chapter 3**

FIGURE 3-1: You can resize this object by taking hold of its love handles.

FIGURE 3-2: The Clipboard task pane.

FIGURE 3-3: Picking the layout for a new slide.

FIGURE 3-4: The Find dialog box.

FIGURE 3-5: The Replace dialog box.

FIGURE 3-6: Slide Sorter view lets you see the big picture.

#### **Chapter 4**

FIGURE 4-1: Viewing the outline.

#### **Chapter 5**

FIGURE 5-1: PowerPoint usually knows before you do that you've misspelled a wor...

- FIGURE 5-2: The PowerPoint spell checker points out a boo-boo.
- FIGURE 5-3: The Thesaurus appears in the Research task pane.

FIGURE 5-4: The AutoCorrect dialog box.

FIGURE 5-5: The AutoFormat As You Type options.

#### **Chapter 6**

FIGURE 6-1: Notes Page view lets you see your notes.

FIGURE 6-2: A slide with notes.

FIGURE 6-3: Presenter view shows you your notes during a slideshow.

#### **Chapter 7**

FIGURE 7-1: Behold the Print screen.

FIGURE 7-2: The Set Up Show dialog box.

FIGURE 7-3: Presenter view.

FIGURE 7-4: Using the laser pointer.

FIGURE 7-5: Using the Pen tool.

FIGURE 7-6: The rehearsal timer.

FIGURE 7-7: The Presentation Coach critiques your performance.

FIGURE 7-8: Defining a custom show.

FIGURE 7-9: Showing a presentation online.

FIGURE 7-10: Sharing the presentation address.

FIGURE 7-11: Viewing a shared presentation.

#### **Chapter 8**

FIGURE 8-1: The Font group on the Home tab on the Ribbon.

FIGURE 8-2: The Font dialog box.

FIGURE 8-3: The Paragraph group on the Home tab on the Ribbon.

FIGURE 8-4: The Bullets and Numbering dialog box.

FIGURE 8-5: Using a picture bullet.

FIGURE 8-6: More ways to format numbers.

FIGURE 8-7: Change the line spacing.

FIGURE 8-8: You, too, can create fancy text effects like this using WordArt.

FIGURE 8-9: The WordArt Styles group on the Shape Format tab.

FIGURE 8-10: The WordArt Quick Styles gallery.

#### **Chapter 9**

FIGURE 9-1: The Design tab.

FIGURE 9-2: The Theme gallery.

FIGURE 9-3: Choosing a color variant.

FIGURE 9-4: Creating new theme colors.

FIGURE 9-5: Changing a color.

FIGURE 9-6: A wonderful world of color.

FIGURE 9-7: PowerPoint offers 16 million colors from which you can choose.

FIGURE 9-8: Changing theme fonts.

FIGURE 9-9: Changing theme effects.

FIGURE 9-10: The Slide Size dialog box.

FIGURE 9-11: Changing the background style.

FIGURE 9-12: Using a gradient fill to create an interesting background.

FIGURE 9-13: The Format Background pane.

FIGURE 9-14: Applying a textured background.

FIGURE 9-15: Using the Design Ideas feature.

#### **Chapter 10**

FIGURE 10-1: The Transitions tab.

FIGURE 10-2: The Transitions gallery.

FIGURE 10-3: Using the Morph transition effect.

FIGURE 10-4: The Animations tab.

FIGURE 10-5: The Animation gallery.

FIGURE 10-6: The Animation pane.

FIGURE 10-7: The Animation pane after an animation has been added.

FIGURE 10-8: Text paragraphs can be listed separately in the Animation pane.

FIGURE 10-9: Choosing effect options.

FIGURE 10-10: Using the Animations Settings dialog box.

FIGURE 10-11: Animating text.

FIGURE 10-12: An animated puzzle.

FIGURE 10-13: Establishing the timing settings.

#### **Chapter 11**

FIGURE 11-1: The Draw tab.

FIGURE 11-2: Drawing with Windows Ink on a PowerPoint slide.

FIGURE 11-3: Changing the color or size of a pen, pencil, or highlighter.

FIGURE 11-4: Using the ruler to draw straight lines.

FIGURE 11-5: Converting Windows Ink to text.

FIGURE 11-6: Converting Windows Ink to a shape. FIGURE 11-7: Maybe the circle is really an oval or a heart! FIGURE 11-8: Converting Windows Ink to a math formula. FIGURE 11-9: Ink ready to be animated.

#### **Chapter 12**

FIGURE 12-1: Slide Master view.

FIGURE 12-2: The Slide Master tab.

FIGURE 12-3: The handout master.

FIGURE 12-4: The notes master.

FIGURE 12-5: The Header and Footer dialog box.

FIGURE 12-6: Creating a new slide master.

FIGURE 12-7: Choosing a layout.

FIGURE 12-8: The Master Layout dialog box.

FIGURE 12-9: Creating a new presentation.

FIGURE 12-10: Giving your new section a name.

FIGURE 12-11: The new section is added.

#### Chapter 13

FIGURE 13-1: The Online Pictures dialog box.

FIGURE 13-2: Bing finds lots of images of Shakespeare.

FIGURE 13-3: PowerPoint inserts the picture on the slide.

FIGURE 13-4: The Insert Picture dialog box.

FIGURE 13-5: Nice ride!

FIGURE 13-6: Inserting a stock image.

FIGURE 13-7: The image is inserted on the slide.

FIGURE 13-8: A picture that has been cropped.

FIGURE 13-9: Pictures with style.

FIGURE 13-10: The Picture Style gallery.

FIGURE 13-11: Artistic effects can dramatically change the appearance of a pict...

FIGURE 13-12: Lucy with the background removed.

FIGURE 13-13: PowerPoint's initial attempt at removing the background.

FIGURE 13-14: Background removal after marking areas to keep and remove.

FIGURE 13-15: Setting the Picture Corrections options.

FIGURE 13-16: Setting the Color options for a picture.

FIGURE 13-17: Compressing pictures.

FIGURE 13-18: Locating a 3D model for your presentation.

FIGURE 13-19: A 3D Model on a PowerPoint slide.

FIGURE 13-20: A 3D Model in various rotations.

FIGURE 13-21: Morphing a 3D Model is an effective presentation technique.

#### Chapter 14

FIGURE 14-1: PowerPoint with the rulers, gridlines, and guides on.

FIGURE 14-2: The Shapes gallery.

FIGURE 14-3: The Shape Format tab on the Ribbon.

FIGURE 14-4: Use a star shape to make your presentation look like a late-night ...

FIGURE 14-5: You can create interesting variations by grabbing the extra handle...

FIGURE 14-6: Three free-form shapes.

FIGURE 14-7: Examples of curved lines and shapes.

FIGURE 14-8: Formatting the line style.

FIGURE 14-9: The rotate handle lets you rotate an object to any arbitrary angle...

FIGURE 14-10: The Grid and Guides dialog box.

#### **Chapter 15**

FIGURE 15-1: A slide with a Content placeholder.

FIGURE 15-2: The Insert Chart dialog box.

FIGURE 15-3: A chart after it has been inserted into PowerPoint.

FIGURE 15-4: A finished chart.

FIGURE 15-5: The Chart Design tab.

FIGURE 15-6: A chart with the rows and columns switched.

FIGURE 15-7: The Select Data Source dialog box.

FIGURE 15-8: The Quick Layout Gallery for column charts.

FIGURE 15-9: Changing the layout changes the appearance of a chart.

FIGURE 15-10: The Chart Style gallery for column charts.

FIGURE 15-11: The Band Sales chart in a different style.

FIGURE 15-12: Adding elements to a chart.

FIGURE 15-13: The Format Data Labels pane.

FIGURE 15-14: The Format Legend pane.

FIGURE 15-15: A Treemap chart.

FIGURE 15-16: A Sunburst chart.

FIGURE 15-17: A Map chart.

FIGURE 15-18: Editing a map chart's Series Options.

#### **Chapter 16**

FIGURE 16-1: A simple SmartArt diagram.

FIGURE 16-2: How second-level text is displayed in an Increasing Arrows Process...

FIGURE 16-3: Converting text to SmartArt.

FIGURE 16-4: The Choose a SmartArt Graphic dialog box.

FIGURE 16-5: The SmartArt style gallery for Pyramid diagrams.

FIGURE 16-6: The SmartArt Design tab.

FIGURE 16-7: Editing SmartArt bullet text.

FIGURE 16-8: A finished organization chart.

FIGURE 16-9: An organization chart that uses all four layout types.

#### Chapter 17

FIGURE 17-1: The Insert Audio dialog box.

FIGURE 17-2: A sound inserted onto a slide.

FIGURE 17-3: Recording an audio clip.

FIGURE 17-4: The Playback tab.

FIGURE 17-5: The Trim Audio dialog box.

FIGURE 17-6: The Insert Video dialog box.

FIGURE 17-7: A movie inserted on a slide.

FIGURE 17-8: The Playback tab.

FIGURE 17-9: The Trim Video dialog box.

FIGURE 17-10: Using a bookmark to trigger an animation effect.

#### **Chapter 18**

FIGURE 18-1: The Insert Table dialog box.

FIGURE 18-2: An empty table, waiting for data.

FIGURE 18-3: A finished table.

FIGURE 18-4: Inserting a table.

FIGURE 18-5: Drawing a table.

FIGURE 18-6: A finished table.

FIGURE 18-7: The Table Styles gallery.

FIGURE 18-8: The Layout tab on the Ribbon.

FIGURE 18-9: The WordArt gallery.

FIGURE 18-10: This text is crazy!

FIGURE 18-11: The Insert Hyperlink dialog box.

FIGURE 18-12: The Action Settings dialog box.

FIGURE 18-13: A slide with navigation buttons.

FIGURE 18-14: These equations will probably not affect the sales of this book o...

FIGURE 18-15: Inserting an equation.

FIGURE 18-16: Creating a new equation.

FIGURE 18-17: The Operators gallery.

FIGURE 18-18: The Radicals gallery.

FIGURE 18-19: Inserting an icon.

FIGURE 18-20: Some of my favorite farm animals.

#### **Chapter 19**

FIGURE 19-1: Viewing OneDrive in Windows Explorer.

FIGURE 19-2: Saving a presentation to OneDrive.

FIGURE 19-3: Navigating to a OneDrive folder.

FIGURE 19-4: Using the traditional Save As dialog box with OneDrive.

FIGURE 19-5: Managing OneDrive via the web.

FIGURE 19-6: Editing a PowerPoint presentation in online view.

FIGURE 19-7: OneDrive settings.

FIGURE 19-8: Sharing a presentation.

FIGURE 19-9: Adjusting link settings.

FIGURE 19-10: An invitation to a shared PowerPoint presentation.

FIGURE 19-11: Manually composing an Outlook message with a sharing link.

FIGURE 19-12: The web version of Teams.

FIGURE 19-13: The desktop version of Teams.

FIGURE 19-14: A team with two channels.

FIGURE 19-15: The Files tab in the Presentations channel.

FIGURE 19-16: Saving a presentation to Teams.

FIGURE 19-17: Viewing the channels in a team.

FIGURE 19-18: Two users simultaneously editing a PowerPoint presentation.

FIGURE 19-19: Creating a comment.

#### **Chapter 20**

FIGURE 20-1: The Reuse Slides pane lets you steal slides from other presentatio...

FIGURE 20-2: Steal these slides!

FIGURE 20-3: A Slide Repository channel with reusable slides on the Files tab.

FIGURE 20-4: A Slide Repository team with channels to organize the slide collec...

#### Chapter 21

FIGURE 21-1: Creating a PDF document.

FIGURE 21-2: Setting PDF options.

FIGURE 21-3: Recording a slideshow in Presenter view.

FIGURE 21-4: You can see the slide timings in Slide Sorter view.

FIGURE 21-5: Creating a video.

FIGURE 21-6: Saving the video.

FIGURE 21-7: Creating an animated GIF.

FIGURE 21-8: Viewing an animated GIF.

FIGURE 21-9: The Package for CD dialog box.

FIGURE 21-10: Setting the options for a CD package.

FIGURE 21-11: Exporting a PowerPoint presentation to Word.

FIGURE 21-12: A PowerPoint presentation converted to Word.

FIGURE 21-13: Publishing a PowerPoint presentation to Stream.

FIGURE 21-14: Your video is ready to stream!

FIGURE 21-15: The video as seen in Stream.

# Introduction

Welcome to *PowerPoint For Dummies,* Office 2021 Edition, the book written especially for people who are lucky enough to use the latest and greatest version of PowerPoint and want to find out just enough to finish that presentation that was due yesterday.

Did you give up on PowerPoint a long time ago because all your presentations look like they've been recycled from the '90s? Have you often wished that you could create presentations that drive home your point with simple and concise illustrations that don't look silly, cheesy, or just plain awful? Do you find PowerPoint too difficult to use? Do you long for the good old days of flip charts and dry-erase markers?

If you answered yes to any of these questions, you're holding the perfect book right here in your formerly Magic Marker-stained hands. Help is here, within these humble pages.

This book talks about PowerPoint in everyday — and often irreverent — terms. No lofty prose here; the whole thing checks in at about the fifth-grade reading level. I have no Pulitzer expectations for this book. My goal is to make an otherwise dull and lifeless subject at least tolerable — and maybe even kind of fun.

### **About This Book**

This isn't the kind of book that you pick up and read from start to finish as though it were a cheap novel. If I ever see you reading it at the beach, I'll kick sand in your face. This book is more like a reference — the kind of book you can pick up, turn to just about any page, and start reading. It has 24 chapters, each one covering a specific aspect of using PowerPoint — such as printing, animating your slides, or using clip art.

You don't have to memorize anything in this book. It's a need-to-know book: You pick it up when you need to know something. Need to know how to create an organization chart? Pick up the book. Need to know how to override the slide master? Pick up the book. After you find what you're looking for, put it down and get on with your life.

Within this book, you may note that some web addresses break across two lines of text. If you're reading this book in print and you want to visit one of these web pages, simply key in the web address exactly as it's noted in the text, pretending as though the line break doesn't exist. If you're reading this as an e-book, you've got it easy just click the web address to be taken directly to the web page.

# Foolish Assumptions

I make only three assumptions about you:

- » You use a computer.
- » It's a Windows computer, not a Mac. PowerPoint requires at least Windows 10. (PowerPoint works on Macs as well, and it works almost the same. But this book is designed primarily for Windows users.)
- » You use or are thinking about using PowerPoint.

Nothing else. I don't assume that you're a computer guru who knows how to change a controller card or configure memory for optimal use. These types of computer chores are best handled by people who like computers. My hope is that you're on speaking terms with such a person. Do your best to stay there.

# Icons Used in This Book

As you're reading all this wonderful prose, you occasionally see icons in the margins. They draw your attention to important information, and here's what they mean:

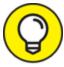

Pay special attention to this icon — it tells you that some particularly useful tidbit is at hand, perhaps a shortcut or a way of using a command that you may not have considered.

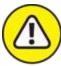

WARNING Danger! Danger! Danger! Stand back, Will Robinson! You won't cause death or destruction to anyone with PowerPoint, but this icon will warn you of anything that could cause you to lose work or otherwise want to tear your hair out.

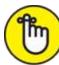

REMEMBER Did I tell you about the memory course I took? Paragraphs marked with this icon simply point out details that are worth committing to memory.

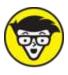

the corner. Read it only if you have your pocket

protector firmly attached.

### **Beyond the Book**

In addition to what you're reading right now, this product also comes with a free access-anywhere Cheat Sheet that includes a variety of shortcuts for everything from formatting and editing to slideshows and more. To get this Cheat Sheet, simply go to www.dummies.com and type **PowerPoint For Dummies Cheat Sheet** in the Search box.

## Where to Go from Here

Yes, you can get there from here. With this book in hand, you're ready to charge full speed ahead into the strange and wonderful world of desktop presentations. Browse the table of contents and decide where you want to start. Be bold! Be courageous! Be adventurous! Above all else, have fun!

### <u>Part 1</u>

## Getting Started with PowerPoint

### IN THIS PART ...

Get a bird's-eye view of PowerPoint and what you can do with it.

Open and save files.

Edit the content on PowerPoint slides, from the text itself to text objects to other types of objects, such as clip art or drawn shapes.

Work in Outline view so you can focus on your presentation's main points and subpoints without worrying about appearance.

Proof your presentation with PowerPoint and avoid embarrassing mistakes.

Create speaker notes to help you get through your presentation.

Finish the final preparations by printing copies of your slides, notes, and handouts; setting up a projector; and actually delivering your presentation.

### Chapter 1

### **Welcome to PowerPoint**

#### **IN THIS CHAPTER**

» Discovering PowerPoint

» Firing up PowerPoint

» Making sense of the PowerPoint screen and the Ribbon

- » Creating a new presentation
- » Saving and closing your work
- » Getting help
- » Getting out of PowerPoint

This chapter is a grand and gala welcoming ceremony for PowerPoint, Microsoft's popular slide-presentation program.

This chapter is sort of like the opening ceremony of the Olympics, in which all the athletes parade around the stadium and people make speeches in French. In much the same way, this chapter marches PowerPoint around the stadium so you can get a bird's-eye view of what the program is and what you can do with it. I make a few speeches, but not in French (unless, of course, you're reading the French edition of this book).

### What in Sam Hill Is PowerPoint?

PowerPoint is a program that comes with Microsoft Office, which includes Word, Excel, and Outlook, too.

You know what Word is — it's the world's most-loved and most-hated word-processing program, and it's perfect for concocting letters, term papers, and great American novels. I'm thinking of writing one as soon as I finish this book. Excel is a spreadsheet program used by bean counters the world over. Outlook is that program you use to read your email. But what the heck is PowerPoint? Does anybody know or care? (And as long as I'm asking questions, who in Sam Hill was Sam Hill?)

PowerPoint is a presentation program, and it's one of the coolest programs I know. It's designed to work with a giant-screen TV or a projector to display presentations that will bedazzle your audience members and instantly sway them to your point of view, even if you're selling real estate on Mars, season tickets for the Las Vegas Raiders, or a new tax increase in an election year. If you've ever flipped a flip chart, you're going to love PowerPoint.

Here are some of the many uses of PowerPoint:

- **Business presentations:** PowerPoint is a great timesaver for anyone who makes business presentations, whether you've been asked to speak in front of hundreds of people at a shareholders' convention, a group of sales reps at a sales conference, or your own staff or coworkers at a business meeting.
- Sales presentations: If you're an insurance salesperson, you can use PowerPoint to create a presentation about the perils of not owning life insurance and then use your laptop or tablet computer to show it to hapless clients.